# Vejledning til Photofiltre nr. 105

Side 1

Sammensætte grafik i Photofiltre7

Denne vejledning er et smalt grafikbillede man kan bruge i toppen af en mail lavet i PhotoFiltre 7 hvor man nu kan arbejde i lag.

Med PhotoFiltre 7 er det nu endnu nemmere at sammensætte grafik og flytte rundt på tingene bagefter. I denne vejledning sammensætter vi et smalt grafikbillede og bruger egne foto. Man kan bruge denne til at sætte ind i en mail foroven som et alm. billede så mail'en ikke kun er helt hvid – men pyntet op med noget personligt.

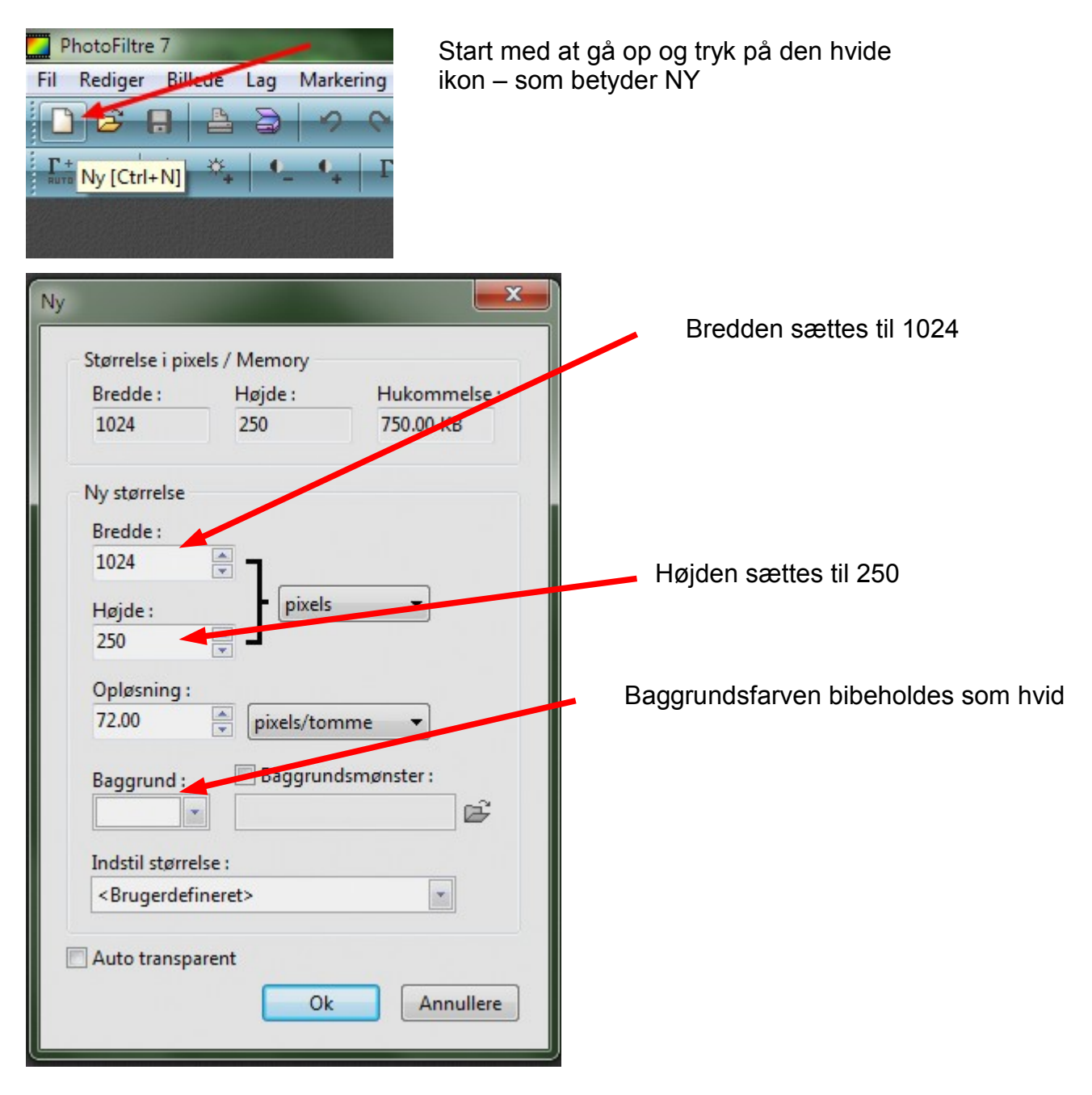

# Vejledning til Photofiltre nr. 105

Side 2

Sammensætte grafik i Photofiltre7

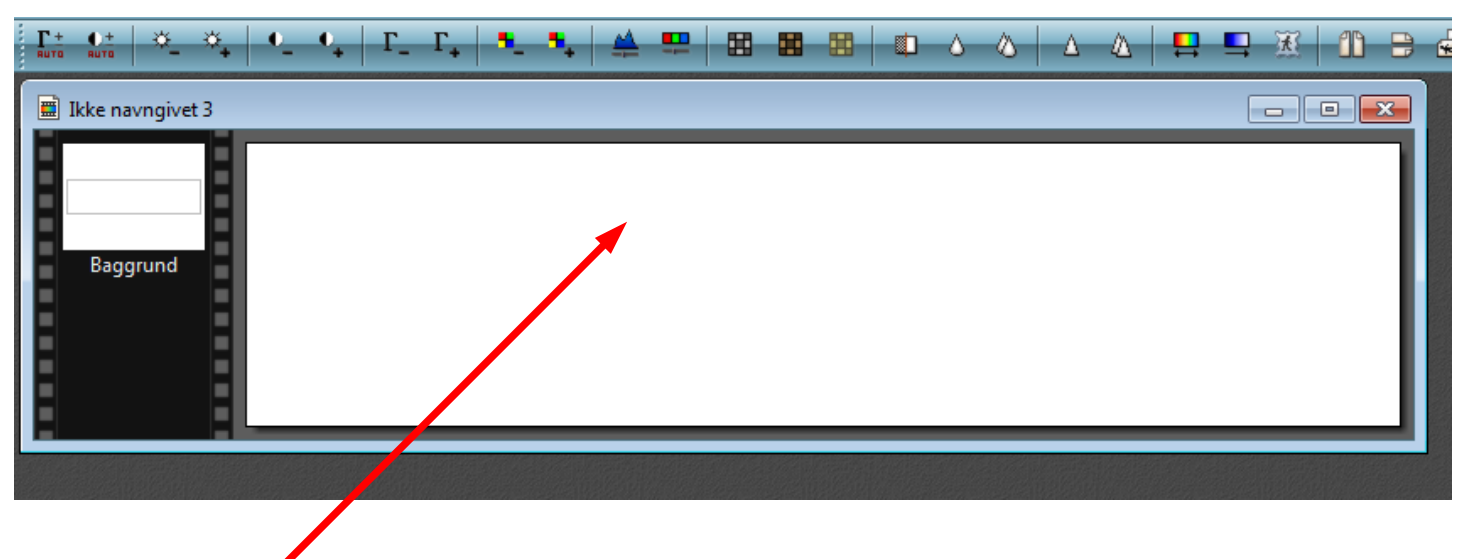

Vi har nu et tomt billede i den størrelse vi har bestemt. Nu skal der så fyldes på lag for lag.

> Med musen tegner du et rektangel som her. Når du har gjort det føre du musen ind i rektanglet. HØJREklikker og på menuen vælger du Marker og udfyld

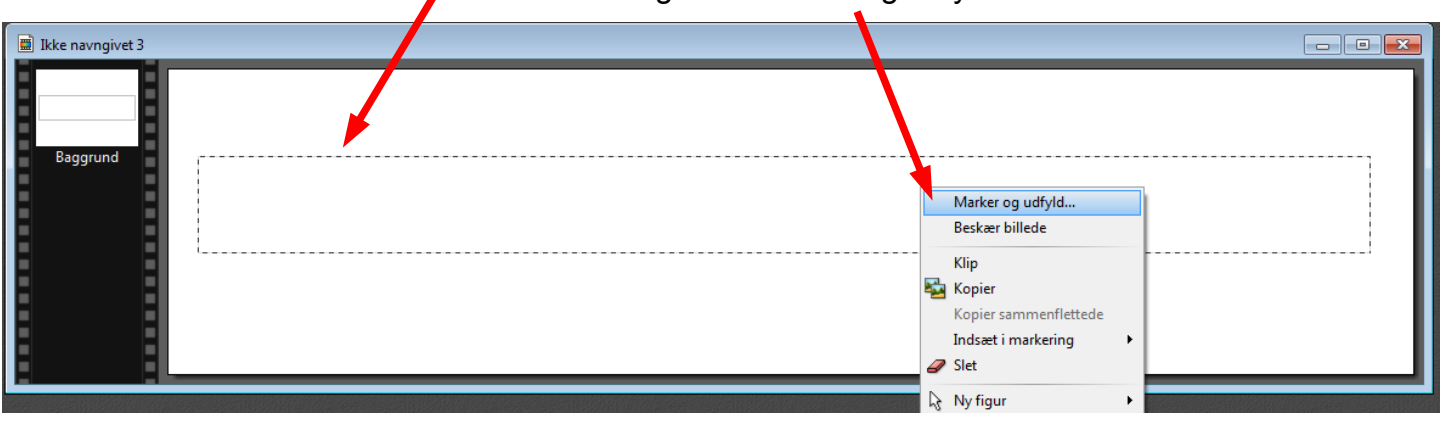

Du får nu et lille vindue frem hvor du kan vælge mellem flere ting

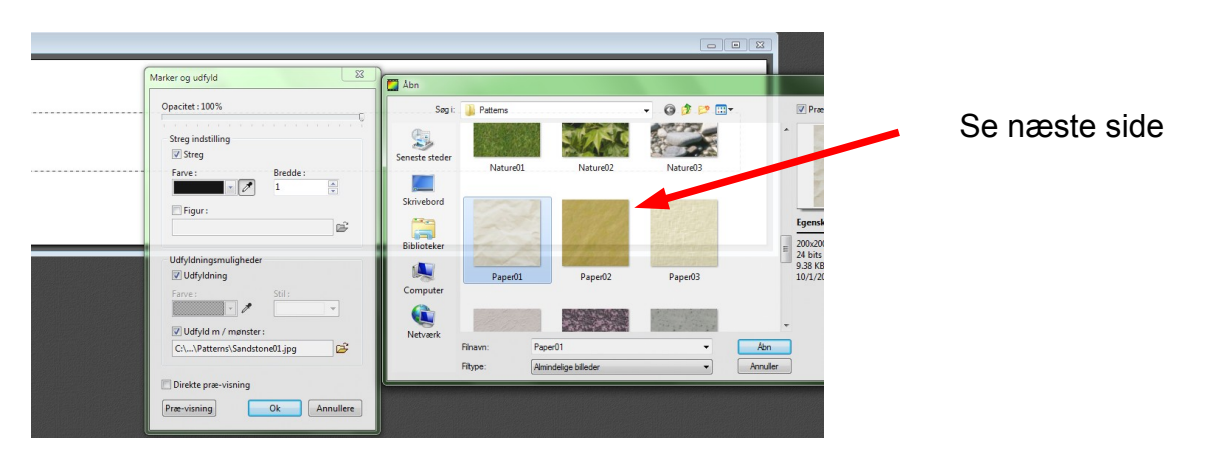

## Vejledning til Photofiltre nr. 105 Side 3 Sammensætte grafik i Photofiltre7

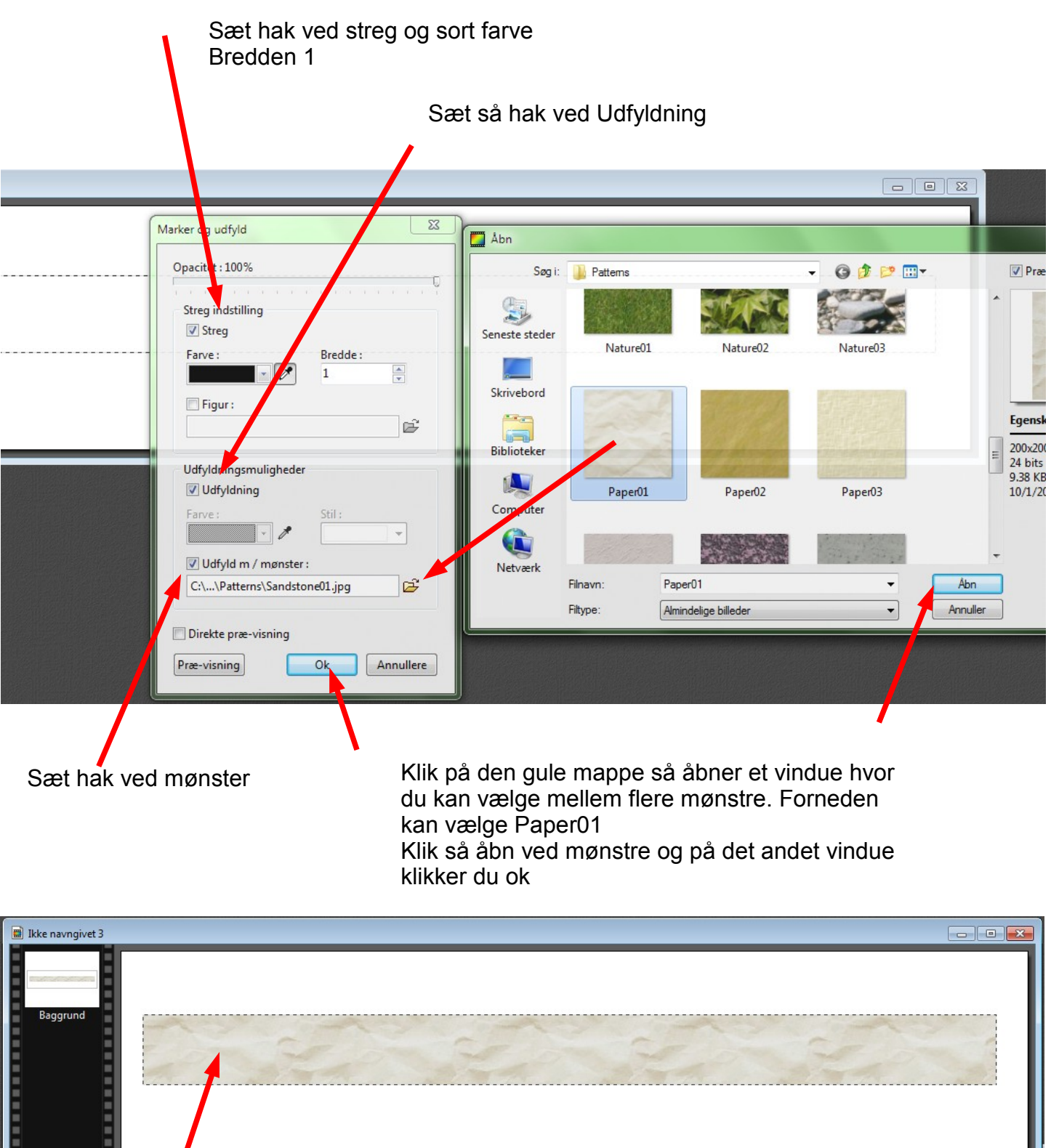

Der er nu lagt fyld i den ramme -bjælke som blev tegnet

# Vejledning til Photofiltre nr. 105

Side 4

Sammensætte grafik i Photofiltre7

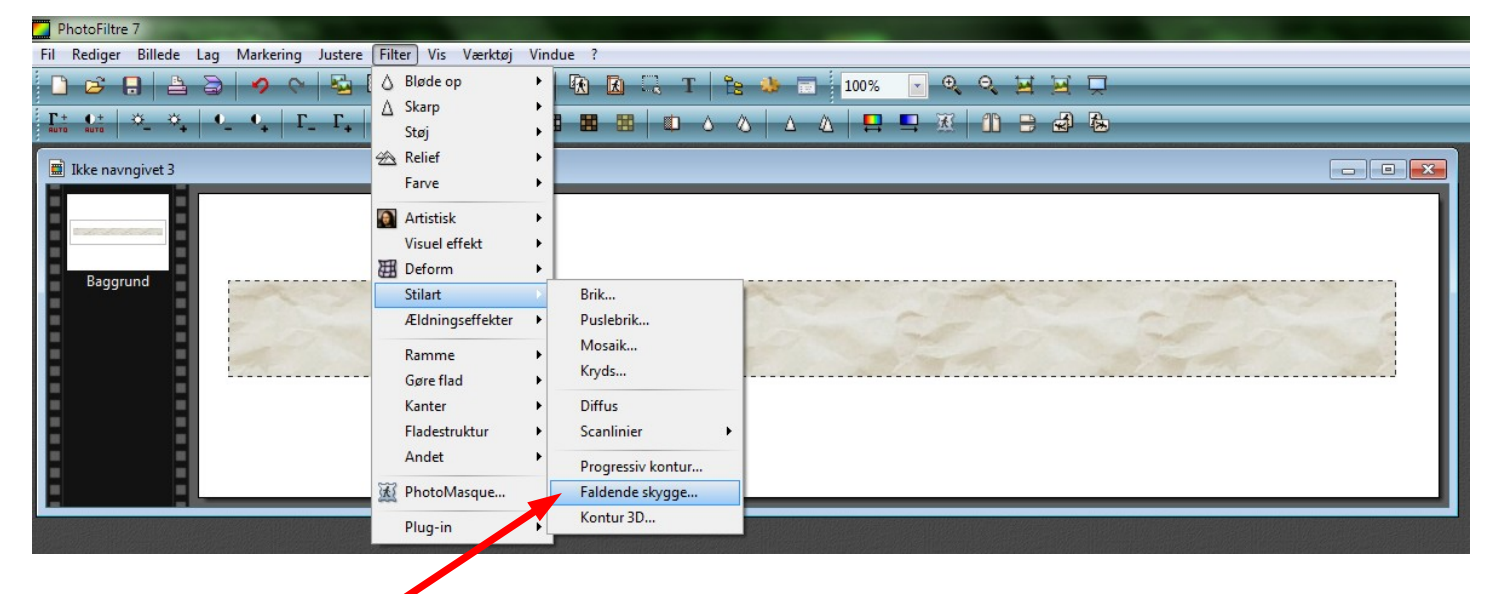

For at pynte lidt og give lidt dybde lægger vi skygge på. Gå op i menuen Filter – ned til Stilart. Her vælger du så Faldende skygge

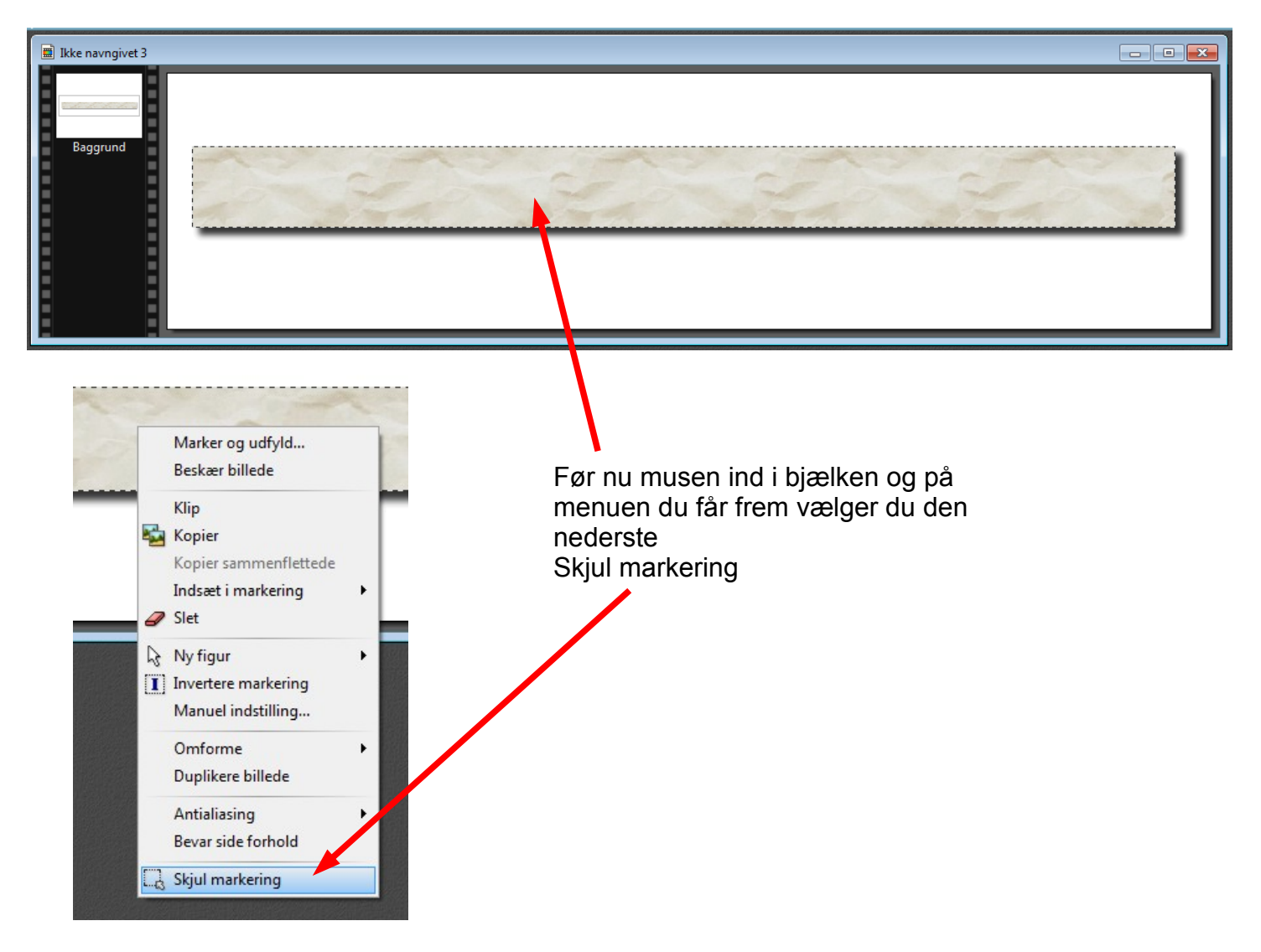

## Sammensætte grafik i Photofiltre7

Vælg nu 3 af dine foto og lav kopi af dem. Disse kopier beskæres nu til 3:2 format Med beskæringen kan du nu komponere billede på en anden måde. Tegn med muse et rektangel

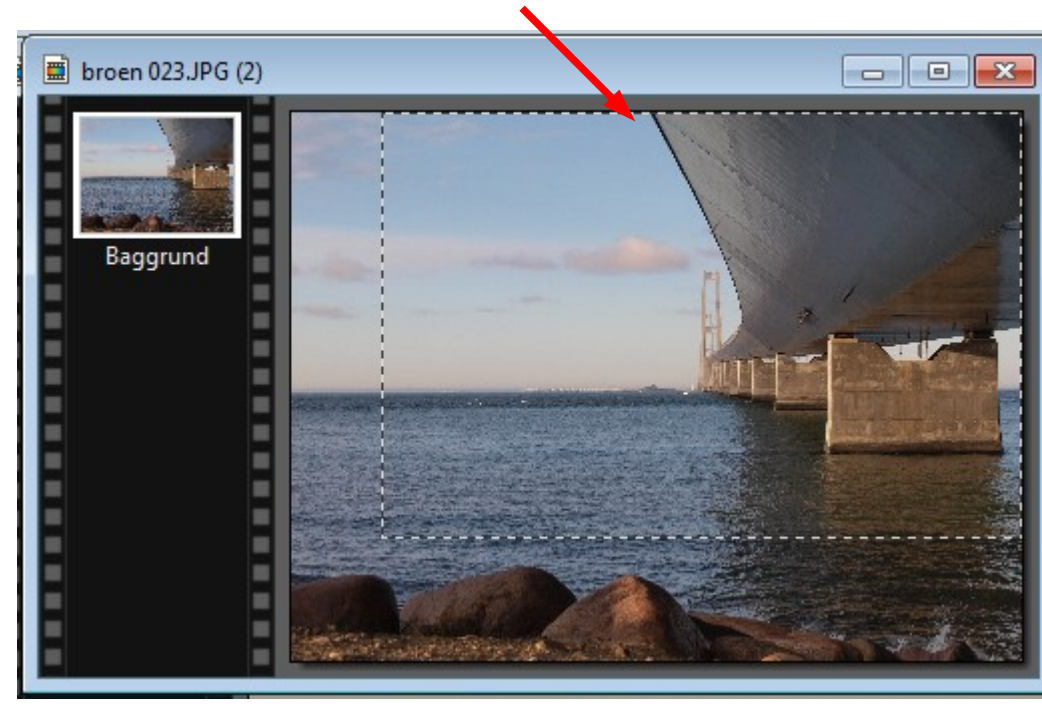

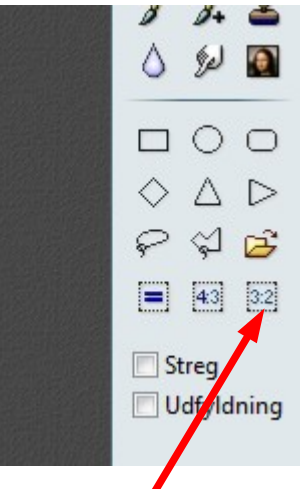

I højre sider er der nu et ikon 3:2. Tryk på det så vil rammen du har tegnet rette sig ind så forholdet er 3:2 Man kan så flytte lidt rundt med rammen

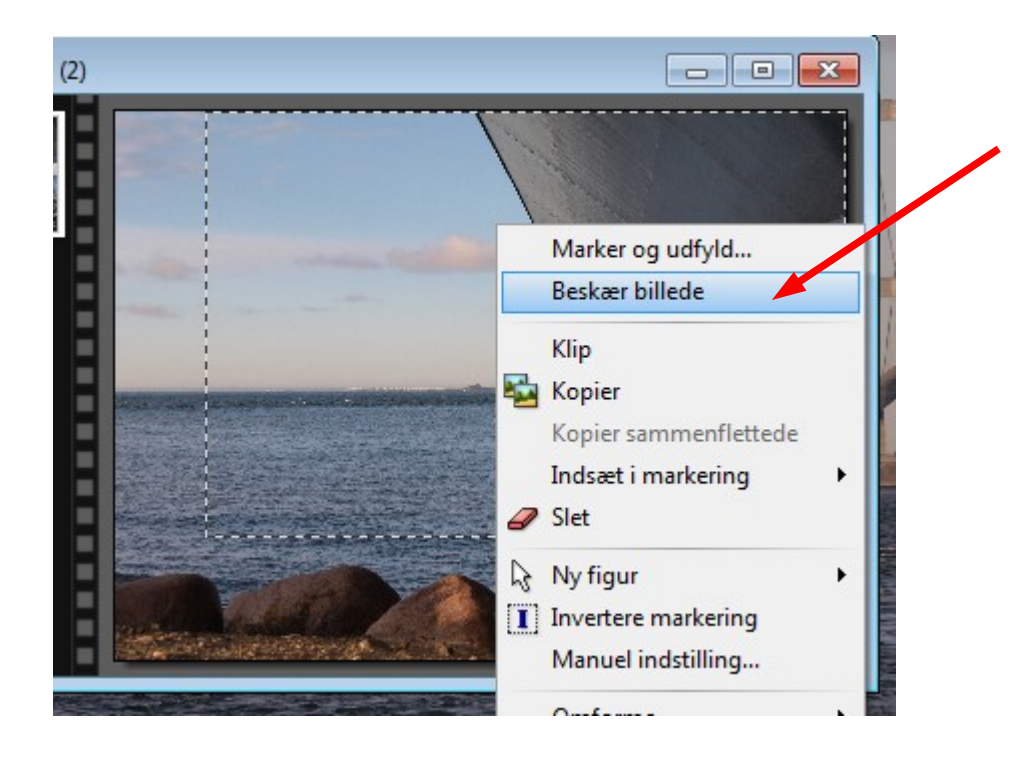

Når den stiplede ramme er hvor den skal være føres musen ind i rammen. HØJREKLIKKER og vælger Beskær billede

## Sammensætte grafik i Photofiltre7

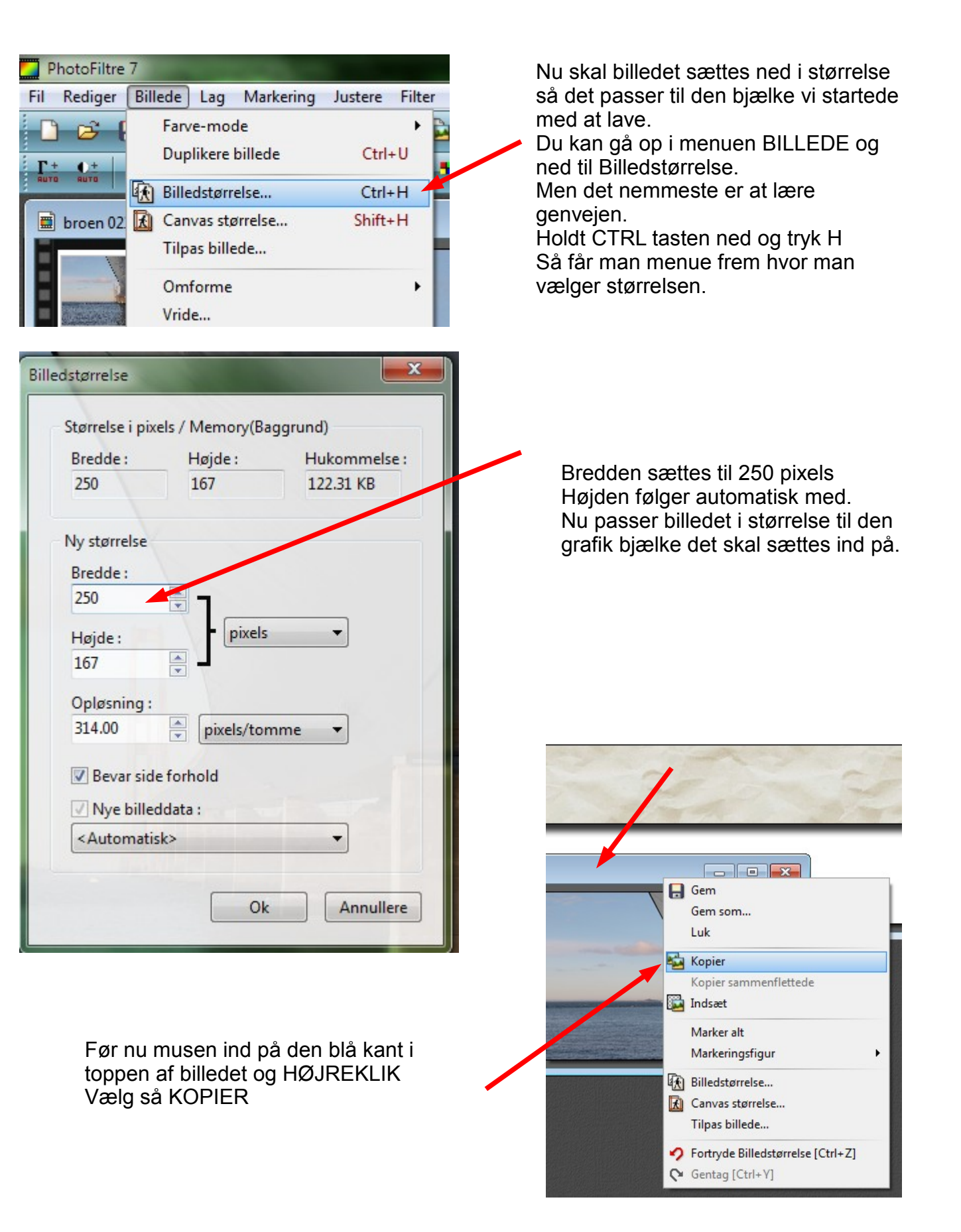

Sammensætte grafik i Photofiltre7

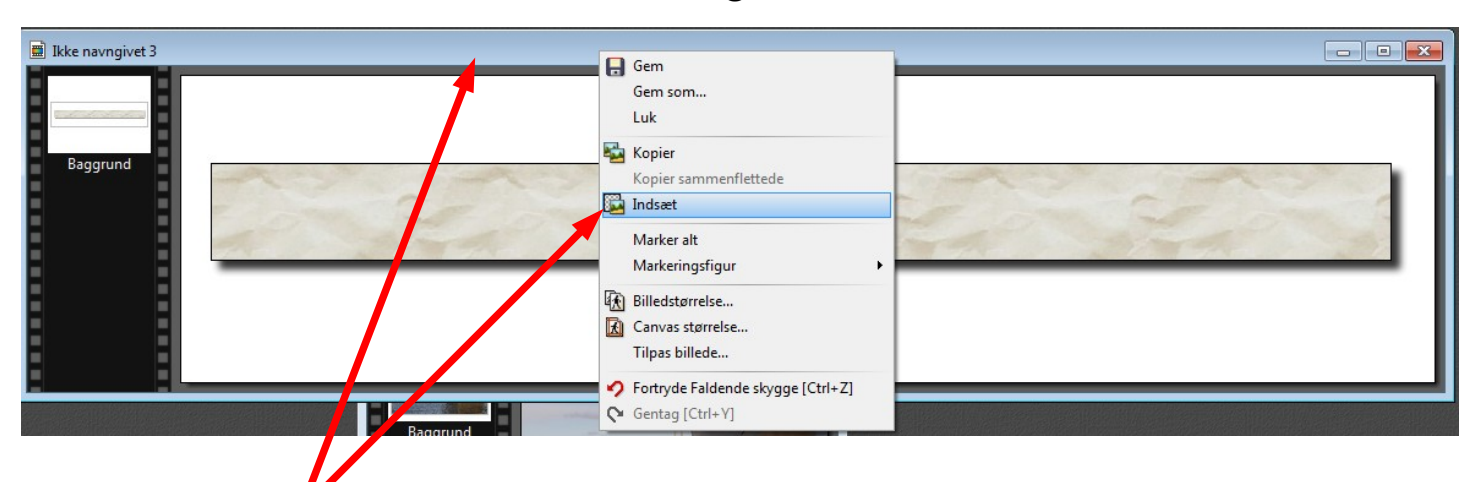

Klik nu i toppen af billedet med bjælken så det er aktiveret og HØJREKLIK så. I menuen vælger du nu INDSÆT.

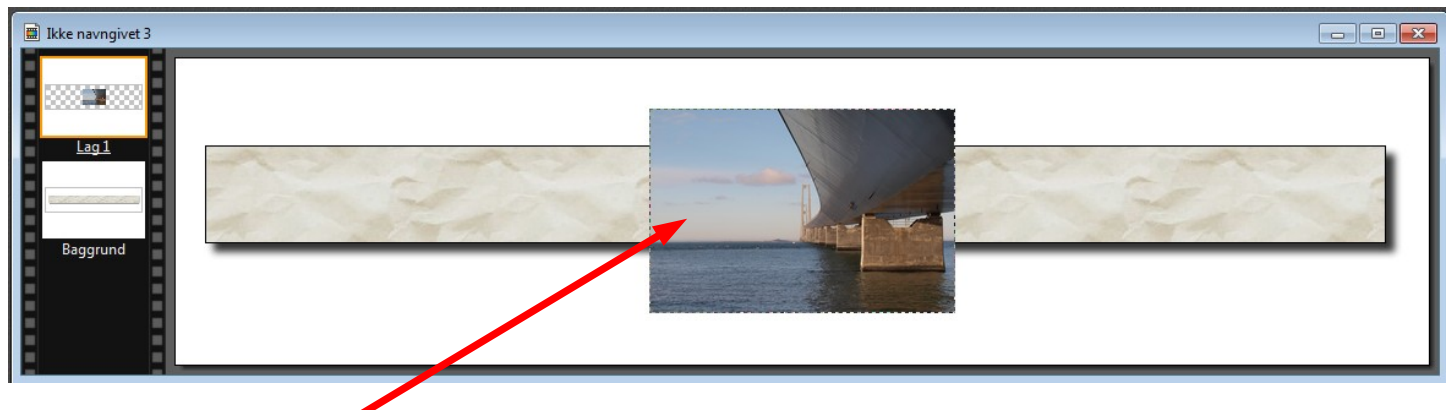

Nu er billedet indsat og der er en stiplet linje i kanten af billedet. For at pynte lidt på billedet lægges nu skygge på. DOBBELTKLIK på billedet.

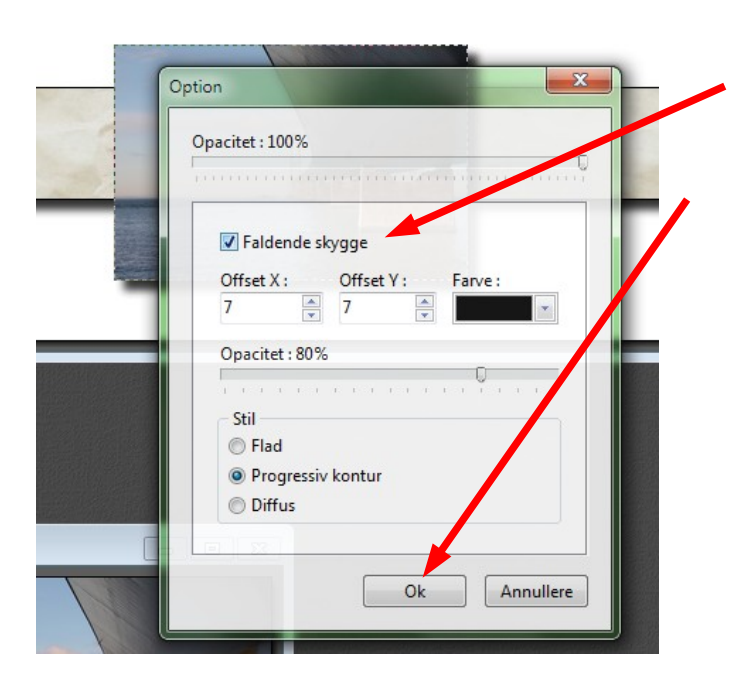

Du får nu denne menu frem hvor du kan sætte hak ved Faldende skygge. Der kommer så en pæn skygge ved billedet som giver en god dybde. Tryk så OK

## Sammensætte grafik i Photofiltre7

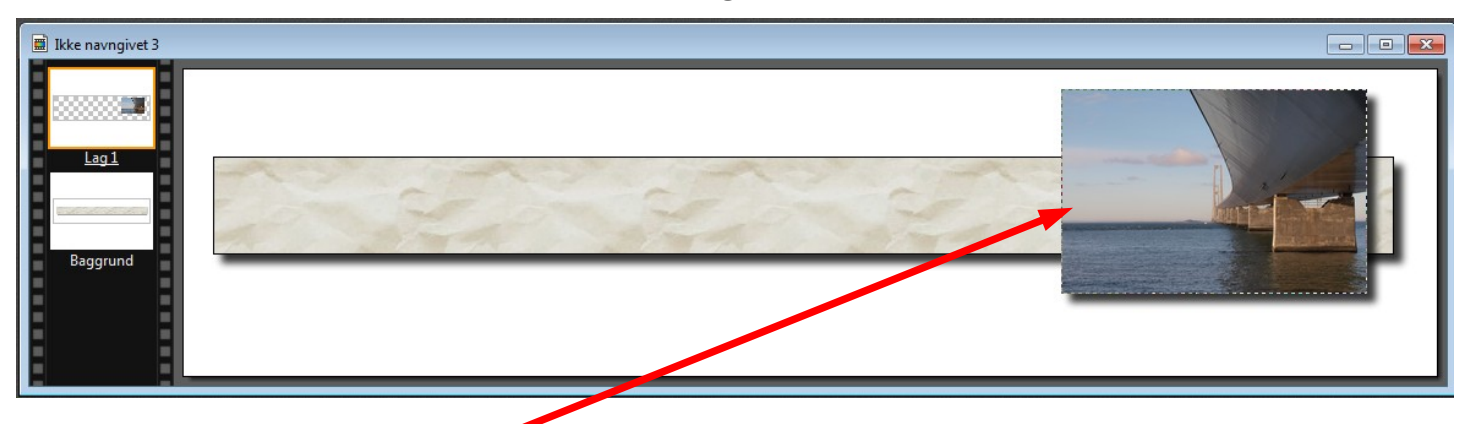

Ved at føre musen ind i billedet og holde museknappen ned kan man nu Flytte rundt på billedet og placere det hvor man syntes det skal være. Det er bedst at placere billedet hvor det skal være med det samme

### Nu gentages samme proces med billede 2 og 3

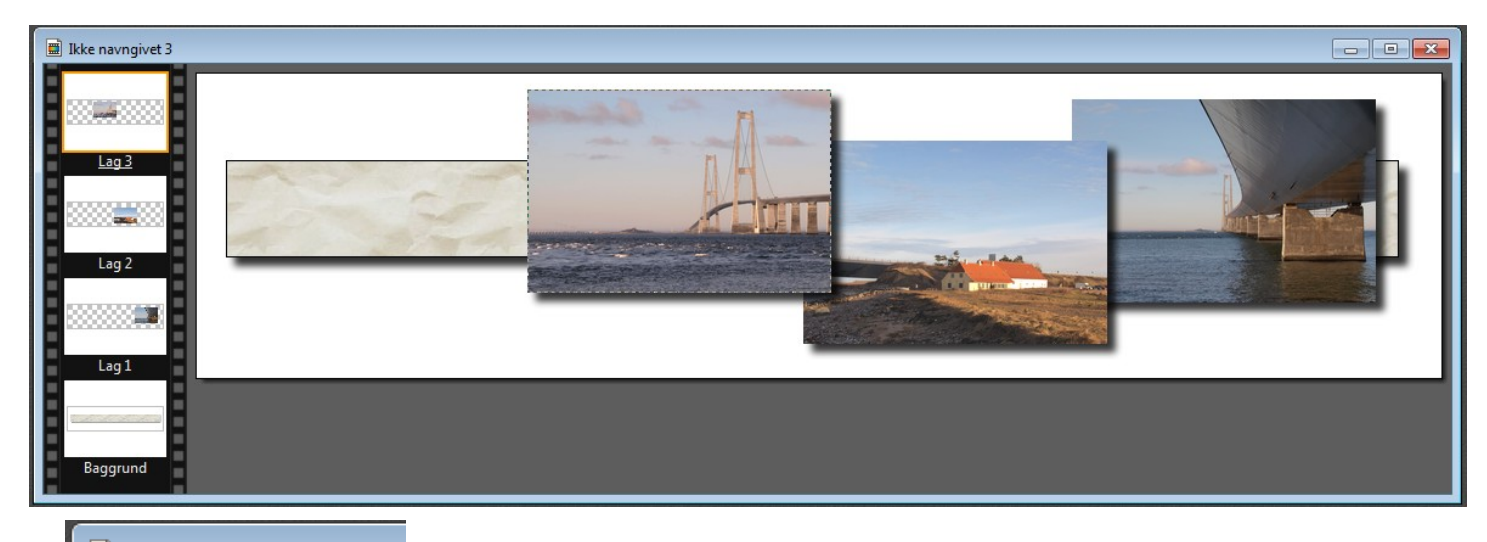

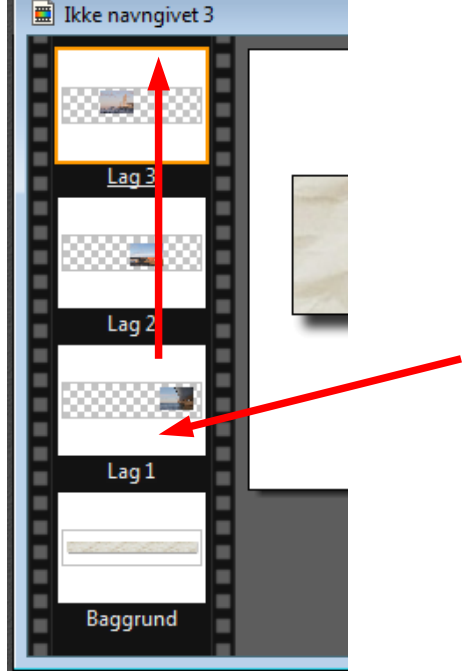

Nu er der så sat 3 billeder ind på "grafikbjælken. Og man kan nu se at der er baggrund og 3 lag. Lag 3 det sidste billede er øverste lag. Man kan nu flytte rækkefølgen – lagene med musen. Vi flytter nu det første billede op som første lag. Flyt musen over på lag 1 og hold museknappen nede. Træk så op så det er øverst

Sammensætte grafik i Photofiltre7

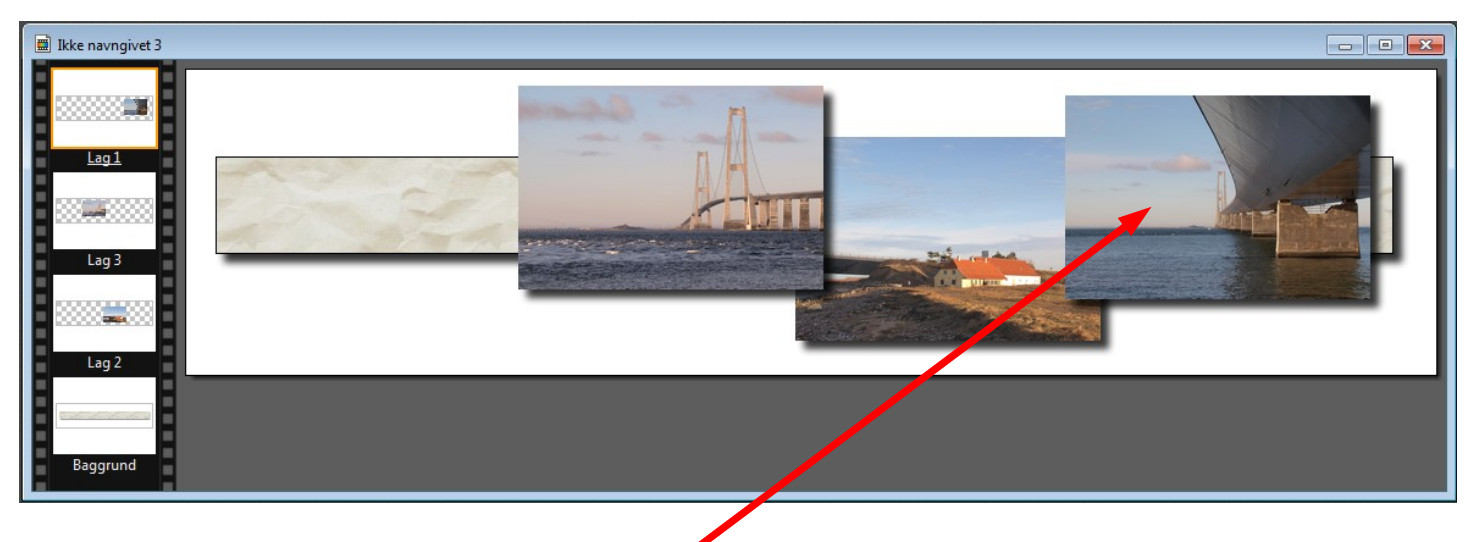

Billedet er nu kommet forrest, sådan at det midterste billede nu er nederst.

Man kan nu fylde lidt mere på hvis man vil og evt. en tekst

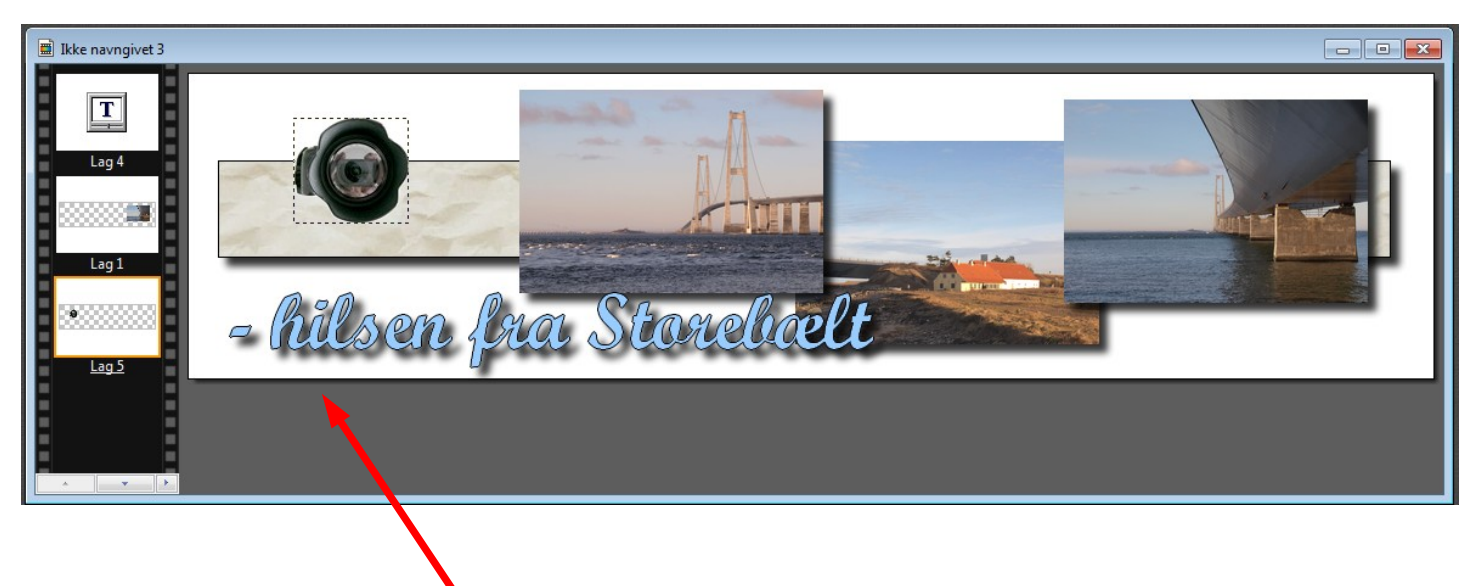

Der er nu lagt tekst på samt sat et lille kamera ind. Ialt består det nu af baggrunden (bjælken), samt 5 lag. Disse lag skal nu samles sammen til ét billede.

### Vejledning til Photofiltre nr. 105 Side 10 Sammensætte grafik i Photofiltre7

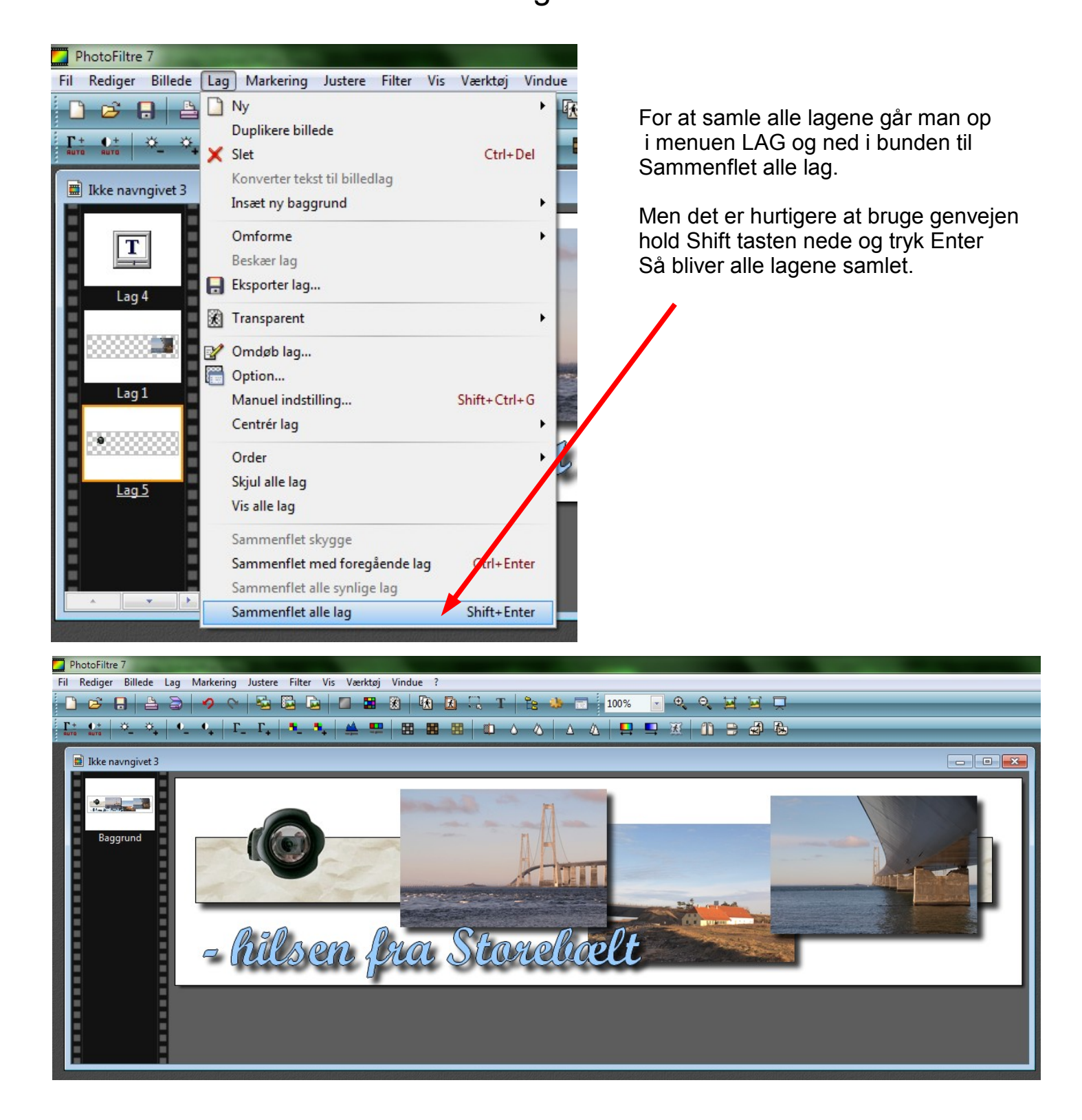

Nu er der kun tilbage at gemme det som et JPG billede. Og kan nu bruges til at indsætte i toppen af en mail. Men metoden til at sammensætte grafik er den samme om det er lykønskningskort i andre formater eller som dette.